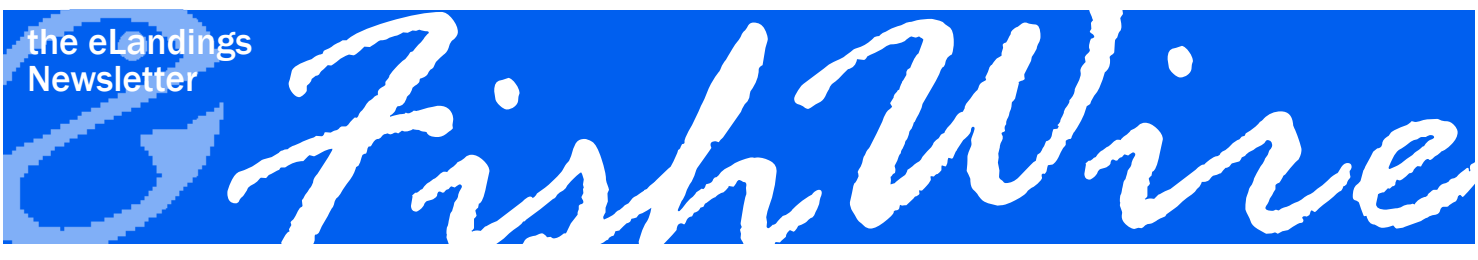

SPRING 2016 • VOLUME 5 NO.

# NEW TOOLS AND NEW FEATURES

The spring edition of FishWire focuses on new tools, features, and enhancements to the eLandings System. We hope you will take a few minutes to review this edition of the FishWire and please share this with your coworkers who also use any of the eLandings applications.

# **CONTENTS**

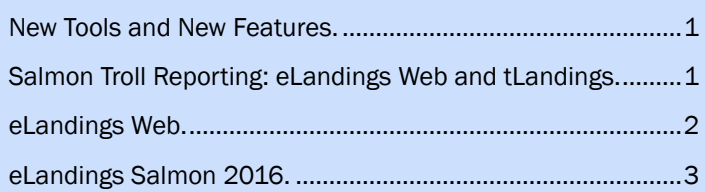

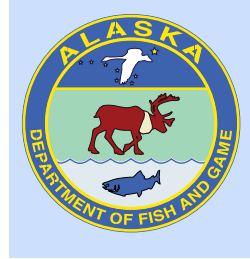

Layout provided by the Alaska Department of Fish and Game. ADF&G administers all programs and activities in compliance with state and federal civil rights and equal opportunity laws. Obtain the full ADF&G and Americans with Disabilities Act and Office of Equal Opportunity statement online at www.ADF&G.state.ak.us or from the ADF&G Public Communications Section at 907-465-6166. [http://](http://www.adfg.state.ak.us/oeostate.php) [www.adfg.state.ak.us/oeostate.php](http://www.adfg.state.ak.us/oeostate.php)

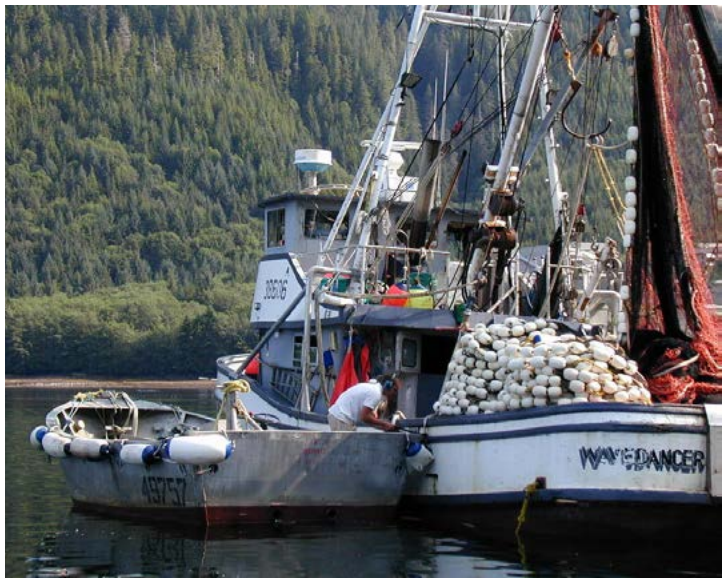

# Salmon Troll Reporting: eLandings Web and tLandings

Most of you already know that the eLandings web application has been modified to allow recording of salmon and groundfish, with the appropriate statistical area, within the Troll Report. The tLandings application now allows the same reporting capability. Below is a summary of reporting recommendations.

# Shorebased Delivery using eLandingsWeb

Salmon only - use the Troll Landing Report.

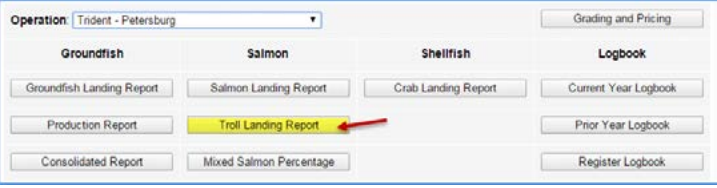

#### Salmon with groundfish bycatch - use the Troll Landing Report.

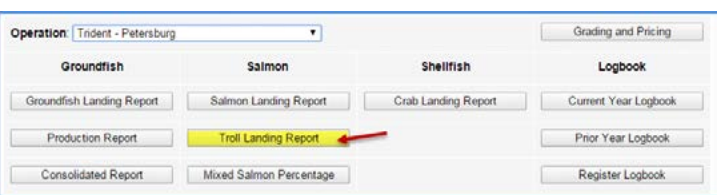

Salmon with halibut bycatch - Use the Troll Landing Report for all salmon and groundfish and the Groundfish Landing Report for halibut.

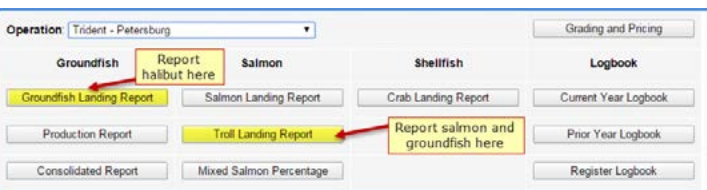

## Salmon Tenders

tLandings accommodates both salmon and groundfish reporting. Report all halibut within the eLandings Web Application.

## Conventional Paper Fish Tickets

Salmon troll landings can be reported using conventional paper fish tickets. All groundfish must be reported using eLandings Web or the tLandings application and documenting the six-digit groundfish reporting area.

## Additional questions?

Salmon troll: Kelly McElligott or Grant Hagerman, 1-907-747- 6688.

Groundfish troll bycatch: Kamala Carroll or Mike Vaughn, 1-907- 747-6688.

*©ADF&G.*

# <span id="page-1-0"></span>eLandings Web

## IFQ Weight Calculator

Trying to figure out the complexities of IFQ weights and their associated condition codes, using the Max-Out feature or the Ice and Slime weight modifier can be time consuming and frustrating. eLandings now offers the IFQ Weight Calculator link on the Vessel, Permit, Location Information page to the right of the IFQ Permit Worksheet.

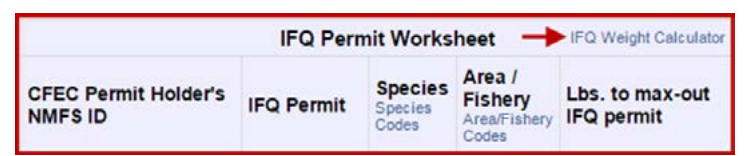

We also added the link to the top of the Add/Edit Itemized Catch page so users can access the IFQ Calculator tool when it's most needed.

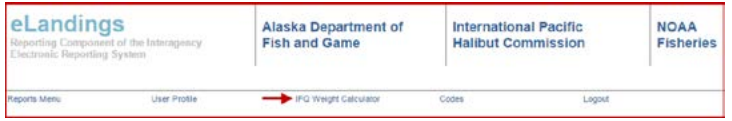

#### The following is an example of how to use the calculator:

A vessel is landing 3,000 lb of gutted only (04 condition) halibut with I/S and there are two permit holders splitting the catch 50/50. They want to know the IFQ weights (05 condition) that will be debited from their permits.

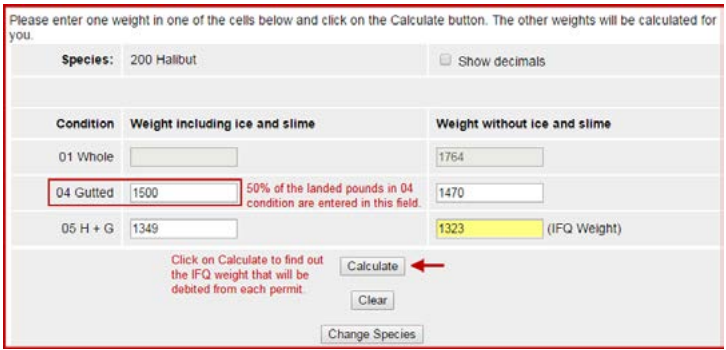

IFQ sablefish can be equally confusing as the pounds debited from the IFQ permit are whole weights! For example, a fishing vessel with two permit holders is landing 2,500 lb of eastern cut (no collar) sablefish (08 condition) with I/S. One permit holder only has 1,200 lb (IFQ) remaining on his permit and wants to zero his permit out, applying the remiander to the other permit(s).

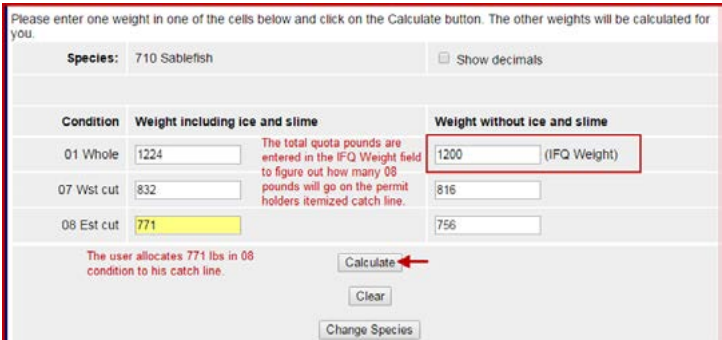

### Reports Menu Display

eLandings programming staff recently redesigned the way Unsubmitted and Initially Submitted reports display for groundfish and crab. For the past two years, incomplete landing and production reports numbering higher than 10 did not display on the Reports Menu page. Instead, there would be an information message at the top of the page that informed users of the number of unfinalized and unsubmitted reports. In an effort to encourage users to finalize their reports, programming staff created a pagination method so users can see exactly what needs to be finalized. Fifty crab and groundfish reports will be displayed on each paginated page.

Due to the volume of salmon reports and additional processing that occurs in some fisheries, such as in Bristol Bay, only a summary is provided.

#### **Reports Menu**

INFO - 2387: 0 unsubmitted and 49 initally submitted Salmon landing reports found INFO - 2387: 0 unsubmitted and 1 initally submitted Salmon Troll landing reports found

These reports can be located using the Search for Reports on the Reports Menu page.

### Training Scenarios

A friendly reminder for eLandings and tLandings users: we have training scenarios that can be used to help train new staff or provide refreshers for returning staff on how to report groundfish, crab, and salmon landings in Alaska.

There is a link to the Training Scenarios in the eLandings web application, just below the Questions section. Currently, we have IFQ, CDQ, crab, groundfish, and elogbook scenarios. Each training scenario has a link to the training website and includes a training UserID and Password for convenience.

#### Training

Training scenarios are available for the various interfaces of the Interagency Electronic Reporting System (us<br>provided with training exercises):

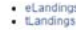

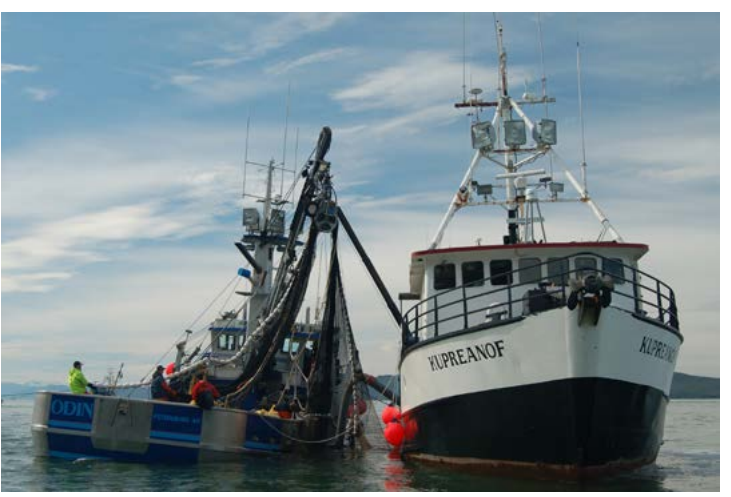

*©ADF&G. Photo by Geron Bruce.*

# <span id="page-2-0"></span>eLandings Salmon 2016

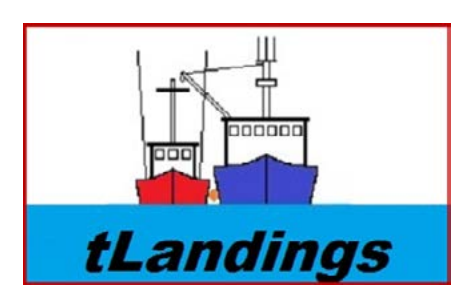

Each fall we revise the eLandings applications, the Processor Tender Interface (PTI) and tLandings. The revisions are the results of requests from ADF&G fisheries managers and from

industry. We also update all electronic fish ticket numbers with the last two digits of the year. As an example, a fish ticket from 2015 would be assigned this number: **E15** 181164. All fish tickets generated from the 2016 PTI/tLandings would begin with E16. Without the yearly update, fish ticket records are not unique over time.

The 2016 version of the PTI is available for download from this [link](https://elandings.atlassian.net/wiki/display/tr/2016%2BtLandings%2BProcessor%2BTender%2BInterface%2B%2528PTI%2529%2BInstaller%2BDownload). The web page includes instructions on the download and installation of the application.

Just as a reminder, the PTI is used to configure thumb drives with your operation information, install the tLandings application and unique fish ticket numbers, and to upload stored fish ticket landing reports. The PTI requires an internet connection while tLandings runs from the thumb drive.

When you install the 2016 PTI on your workstation at your seafood plant office, this year's enhancements to tLandings will be loaded on the thumb drives and available for your tender staff. These enhancements include the following:

- Simplification of the management of the tender operator's userid and password
- Enhanced statistical area reporting to allow reporting of both salmon and groundfish harvest areas in troll fisheries
- Statistical area reporting in the statarea worksheet and the tally line items
- Reporting of both CFEC permits using a magstripe reader in dual permit fisheries
- Documentation of the average weight by species on each fish ticket copy
- Additional warning messages:
	- Date range for fishing began and ended appears to be excessive
	- Record at least one fish temp when the chill type is RSW
	- Obtain both CFEC permit holder signatures when dual permit fishing
- Documentation of small kings (code 411) on the tender log

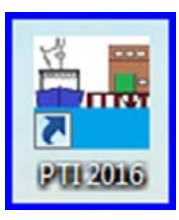

An icon will appear on your desktop once the PTI is installed.

If you manage the tLandings system and you do not have this icon on your desktop, please download the 2016 PTI prior to configuring thumb drives.

Detailed information on all enhancements to the eLandings system, the PTI, and tLandings is available on our eLandings wiki from this [link.](https://elandings.atlassian.net/wiki/display/tr/eLandings%2Bfor%2BSalmon%2BEnhancements%2B2016)

## Need help or have additional questions?

Contact Gail Smith at [gail.smith@alaska.gov](mailto:gail.smith%40alaska.gov%20?subject=eLandings%20question) or 907-465-6157.

## Generated Report Results Return

To improve the efficiency of our eLandings server, we are now returning the results of your requested reports, including the Data Extract, Mixed Salmon Percentage, Bristol Bay Data Assurance, and Weekly Report, via email. When you run any of these reports, you will receive a message like the examples below.

#### **Report Extract**

```
INFO - 1805: Your report extract is being generated and will be emailed to you at jeremy.fran
INFO - 1805: There are 0 job request(s) ahead of yours in the queue.<br>INFO - 1805: It may take 4 minutes or more to get to your request depe
                                                                                                      ng on how long the job(s) take to process
```
User: Sam N Fisher Company: King Crab Processing USA PH: (907) 465-6157 Email: jeremy.frank@alaska.gov

#### **Generate Report**

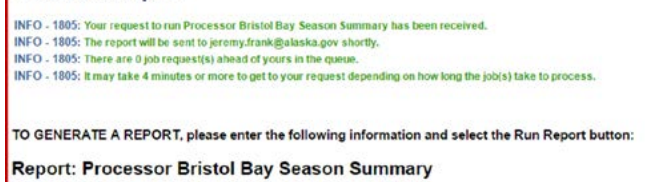

If you do not receive the report within the timeframe indicated, please check to make certain that the email the report will be sent to is correct. If this is no longer a working email for you, please update the email address in the User Profile feature of eLandings.

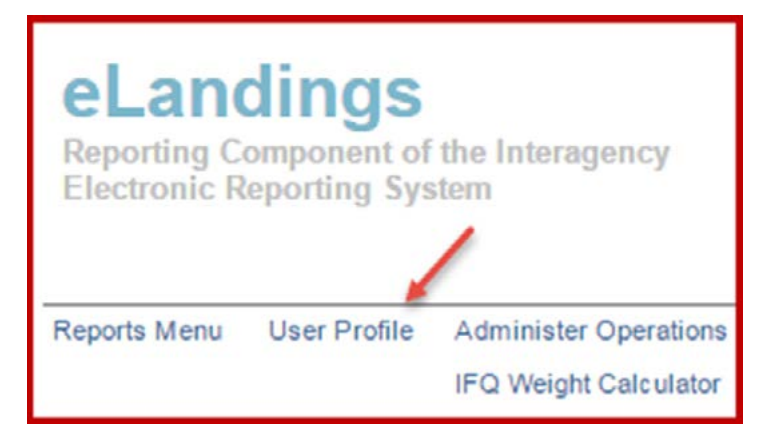

If the email address is correct, please check your "junk" mail. If still not present, please email [eLandings@alaska.gov](mailto:eLandings%40alaska.gov?subject=Question%2C%20generated%20report%20results) for assistance.